イーサネットや無線 LAN を使用する場合の設定方法を説明します。

## イーサネットを使用する

イーサネット接続の設定方法について説明します。 イーサネットケーブルを使用して本機をネットワークに接続する場合は、使用するネット ワーク環境に応じて、必要な項目を操作部で設定してください。

IPv4 を利用できる環境で IPv4 アドレスに関する設定をする場合は、Network Monitor for Admin や Web ブラウザも使用できます。

## ☆重要

- z [ネットワーク設定]メニューで設定できる項目と、工場出荷時の値は以下のとおりです。
	- <sup>z</sup> 1.IPv4 セッテイ: DHCP: Off IPv4 アドレス:011.022.033.044 サブネットマスク:0.0.0.0 ゲートウェイアドレス:0.0.0.0
	- <sup>z</sup> 2.IPv6 セッテイ: ステートレスセッテイ:ユウコウ
	- <sup>z</sup> 4. ユウコウプロトコル: IPv4:有効 IPv6:無効
		- NetWare:無効
		- SMB:有効
	- AppleTalk:有効
	- <sup>z</sup> 5. イーサネットソクド:ジドウセンタク
- <sup>z</sup> DHCP 環境で使用する場合、IPv4 アドレス、サブネットマスク、IPv4 ゲートウェイアド レスは自動的に設定されます。
- <sup>z</sup> 有効プロトコルの「AppleTalk」は、オプションの PS3 カードを装着したときに表示されます。
- ・[5. イーサネットソクド]は必要に応じて設定してください。詳しくは、『ソフトウェア ガイド』「インターフェース設定メニュー」を参照してください。

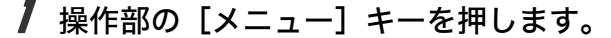

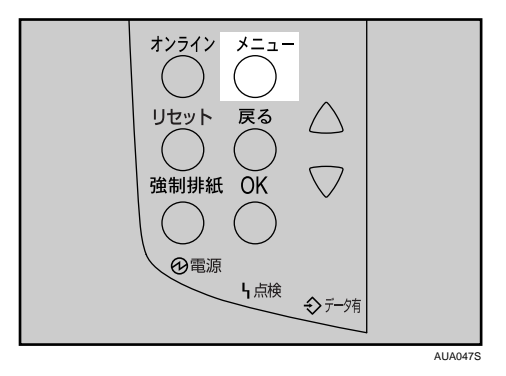

メニュー画面が表示されます。

<u> 2</u> [▼][▲] キーを押して[インターフェースセッテイ]を表示させ、[OK] キーを押します。

 $\langle x_1 - x_2 \rangle$ インターフェースセッティ

インターフェース設定画面が表示されます。

*3* 使用するプロトコルを有効にします。[▼] [▲] キーを押して [3. ネット ワークセッテイ]を表示させ、[OK]キーを押します。

<インターフェースセッティ> 3.ネットワークセッテイ

ネットワーク設定画面が表示されます。 工場出荷時の設定は、冒頭の「重要」を参照してください。 ご使用にならないプロトコルは[ムコウ]にしておくことをお勧めします。

*4* 「▼][▲] キーを押して [4. ユウコウプロトコル] を表示させ、[OK] キー を押します。

<ネットワークセッテイ> 4.2ウコウフロトコル

有効プロトコル設定画面が表示されます。

**ゟ゙** [▼] [▲] キーを押して使用するプロトコルを表示させ、[OK] キーを押 します。

〈ユウコウプロトコル〉

 $1$ .IP $\vee$ 4

ここでは IPv4 を有効にする例で説明します。

*6* [▼][▲] キーを押して[ユウコウ]を表示させ、[OK] キーを押します。

<IPv4> \*ユウコウ

約 2 秒後に有効プロトコル設定画面に戻ります。無効にする場合は [ムコウ] を表 示させ、[OK] キーを押します。

- 7 使用するプロトコルを続けて設定します。
- 8 有効にするプロトコルの設定が終了したら、[戻る]キーを押します。 ネットワーク設定画面が表示されます。
- *9* IPv4 を使用するときは、 プリンターに割り当てる IPv4 アドレスを設定し ます。[▼][▲] キーを押して [1.IPv4 セッテイ] を表示させ、[OK] キー を押します。

<ネットワークセッティ> 1.IPv4セッテイ

IPv4 設定画面が表示されます。

*10* [▼] [▲] キーを押して [2.IPv4 アドレス] を表示させ、[OK] キーを押 します。DHCP を使用する場合は、この手順を行わずに AC進んでくだ さい。

<IPv4セッテイ> 2.IPv4フドレス

現在設定されている IPv4 アドレスが表示されます。 設定する IPv4 アドレスは、ネットワーク管理者に確認してください。

**77** [▼][▲] キーを押して、カーソルのあるフィールドの値を変更します。

<IPv4フドレス> 011, 022, 033, 044,

・[▼] [▲] キーを押し続けると、値が 10 ずつ増減します。

z [OK][戻る]キーを押すと、フィールドを移動します。

<sup>z</sup> 011.022.033.044 は使用できません。指定しないでください。

12 すべてのフィールドに値を入力して、[OK]キーを押します。

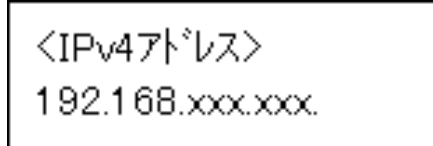

IPv4 設定画面に戻ります。

13 IPv4 を使用するときは、IPv4 アドレスの設定と同様の手順で、[サブネッ トマスク]、[ゲートウェイアドレス]の項目を設定します。

[▼][▲]キーを押して[3. サブネットマスク]または [4. ゲートウェイアドレス] を表示させ、[OK]キーを押します。

<IPv4セッティ> 3.サブネットマスク

<IPv4セッティ> 4.ゲートウェイアドレス

アドレスの入力方法は、先に設定した IP アドレスのときと同様です。

<span id="page-3-0"></span>**14** IPv4 で DHCP を使用するときは、DHCP の設定をします。[▼] [▲] キー を押して[1.DHCP]を表示させ、[OK]キーを押します。

<IPv4t>ティ>

1 DHCP

約 2 秒後に IPv4 設定画面に戻ります。

**15** [▼] [▲] キーを押して [On] を表示させ、[OK] キーを押します。

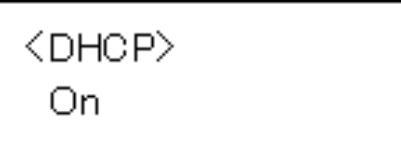

約 2 秒後に IPv4 設定画面に戻ります。

16 [オンライン]キーを押します。 「セッテイヘンコウチュウ」のメッセージが表示された後、通常の画面に戻ります。

17 システム設定リストを印刷して、設定した内容を確認します。 システム設定リストの印刷手順は、『かんたんセットアップ』「テスト印刷する」を 参照してください。

日参照

- <sup>z</sup> P.19 [「お使いになる前に」](#page--1-0)
- ・『ソフトウェアガイド』「インターフェース設定メニュー」
- z 『かんたんセットアップ』「テスト印刷する」

## 通信速度を設定する

イーサネットの通信速度の設定方法について説明します。 イーサネットの通信速度は、ご使用の環境(接続先の機器)を確認して、以下の表の○印 の組み合わせになるように設定してください。

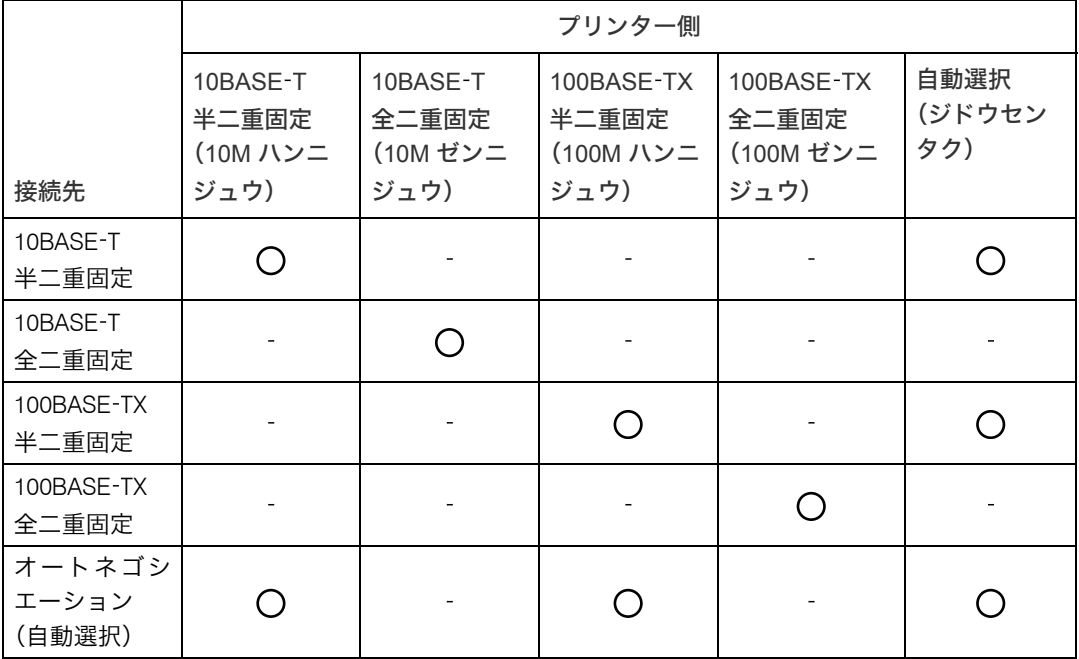

☆重要

- <sup>z</sup> お使いの機種によっては、装着できないものがあります。各機種で使用可能なオプショ ンについては、「お使いになる前に」を参照してください。
- <sup>z</sup> インターフェースの種別が一致しないと接続できません。
- •通常は「ジドウセンタク]を選択してください。

● 操作部の [メニュー] キーを押します。

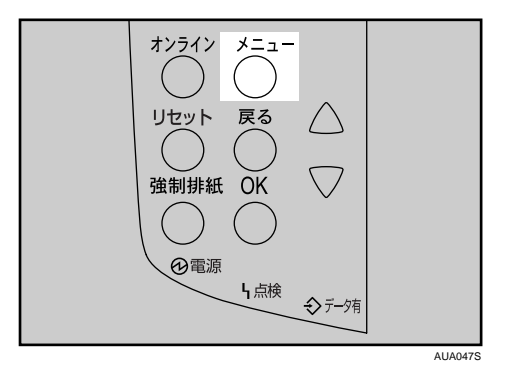

メニュー画面が表示されます。

<u>2</u> [▼][▲] キーを押して [インターフェースセッテイ] を表示させ、[OK] キーを押します。

$$
\begin{array}{|l} \langle \lambda \mathbf{1}_{\mathbf{1}} \mathbf{-} \rangle \\ \langle \lambda \mathbf{1}_{\mathbf{2}} \mathbf{-} \mathbf{1}_{\mathbf{1}} \mathbf{-} \lambda \mathbf{1}_{\mathbf{2}} \mathbf{1}_{\mathbf{3}} \rangle \end{array}
$$

インターフェース設定画面が表示されます。

 $\boldsymbol{\beta}$  [▼][▲] キーを押して [3. ネットワークセッテイ] を表示させ、[OK] キーを押します。

〈インターフェースセッティ〉 3.ネットワークセッテイ

ネットワーク設定画面が表示されます。

**4 [▼][▲] キーを押して [5. イーサネット ソクド] を表示させ、[OK] キー** を押します。

<ネットワークセッティ> 5.イーサネットソクト\*

通信速度設定画面が表示されます。

5 [▼][▲] キーを押して設定したい通信速度を表示させ、[OK] キーを押 します。

<イーサネット ソクト^> \*ジドウセンタク

約 2 秒後にネットワーク設定画面に戻ります。

6 [オンライン] キーを押します。 「セッテイヘンコウチュウ」のメッセージが表示された後、通常の画面に戻ります。

## 7 システム設定リストを印刷して、設定した内容を確認します。 システム設定リストの印刷手順は、『かんたんセットアップ』「テスト印刷する」を 参照してください。

日参照

- · P.19 [「お使いになる前に」](#page--1-0)
- z 『かんたんセットアップ』「テスト印刷する」